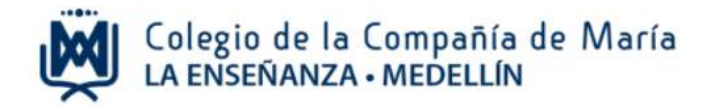

# **Instructivo para Inscripción y pago de actividades extrahorario**

Ingrese al sitio web del Colegio: [www.laensenanzamedellin.com,](http://www.laensenanza.com/) en la opción pagos en línea, luego dar clic en pago de servicios educativos.

**1. Iniciar sesión**

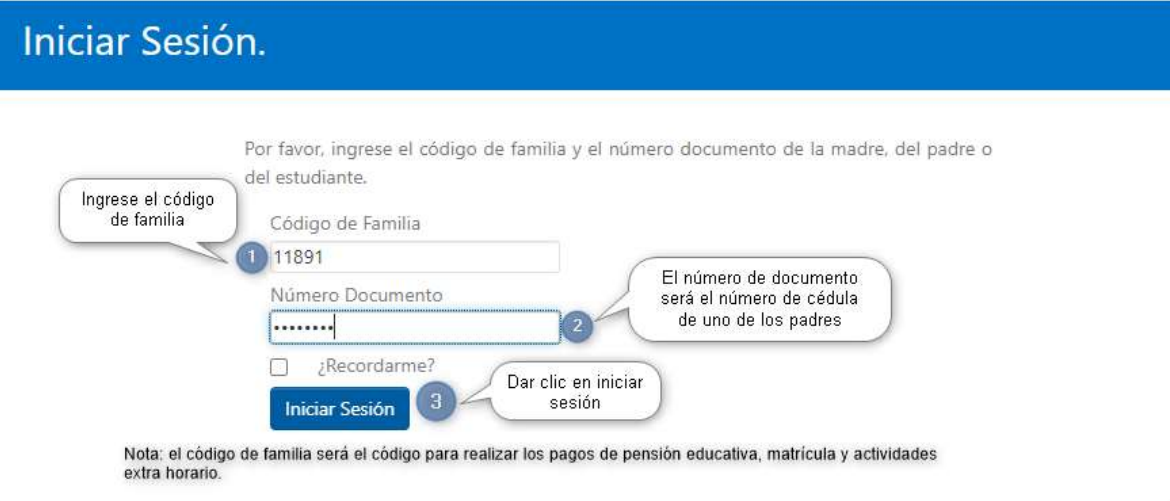

**Preferiblemente digite en el espacio de número de documento, el número de identificación del papá o la mamá.**

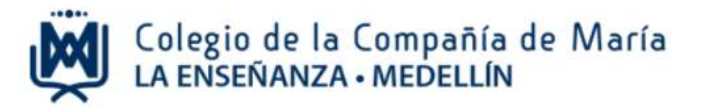

#### **2. Inscribir actividades extra horario**

En el menú de la izquierda encontrará una lista de opciones, dar clic en inscribir actividades extra horario

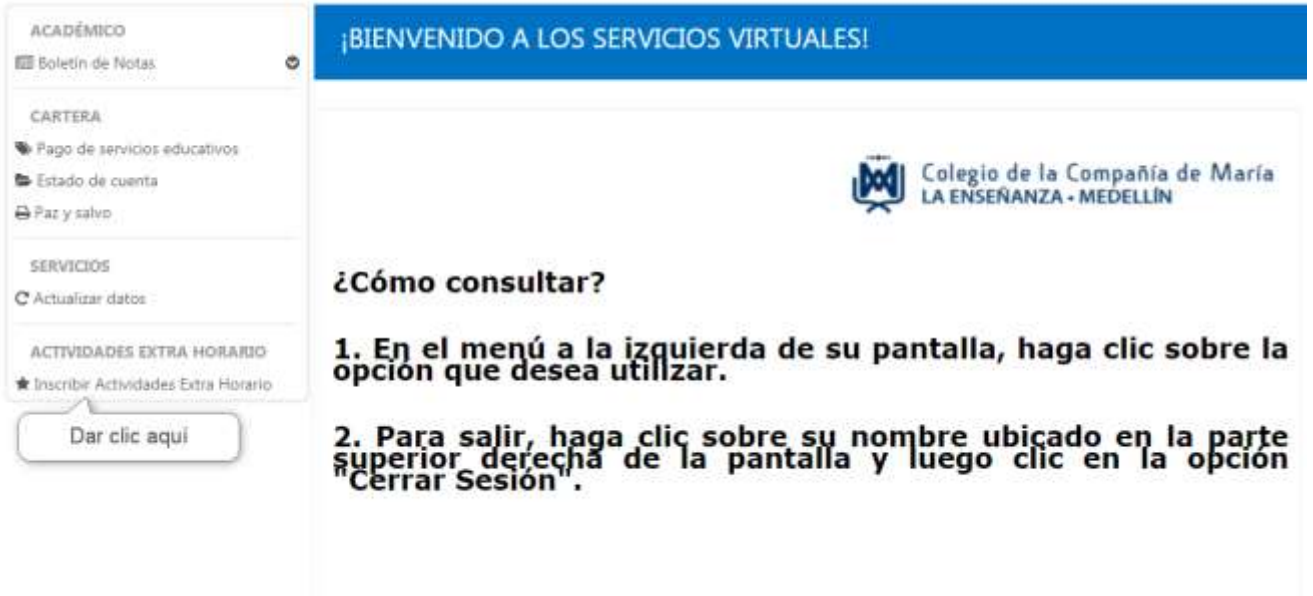

# **3. Elegir las actividades que desean inscribir, dar clic en el nombre de cada una.**

Luego de seleccionar la (s) actividad (es) dar clic en el botón siguiente.

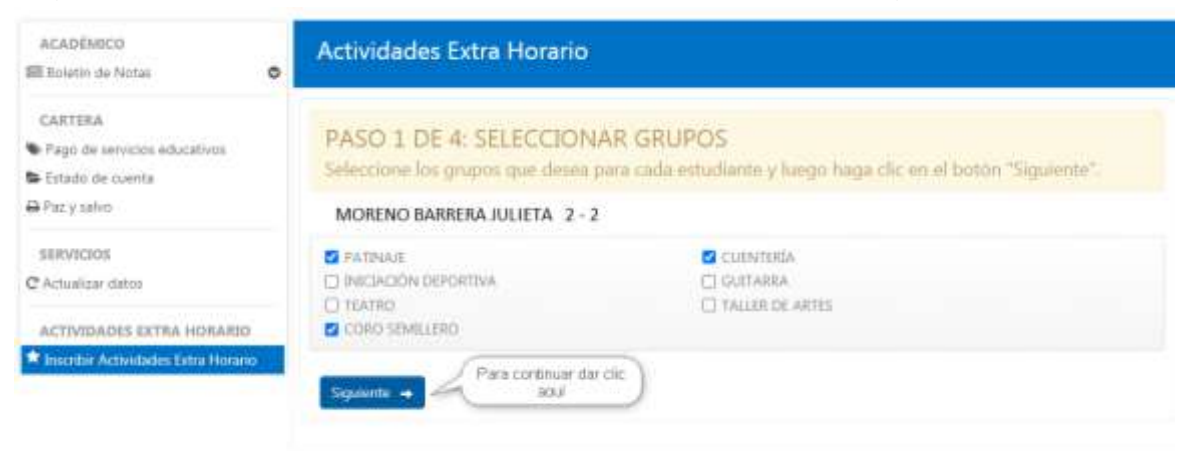

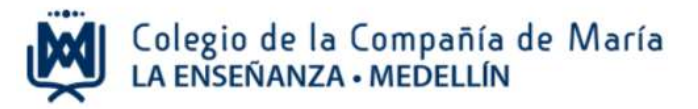

# **4. Confirmar la (s) actividad (es) que eligió.**

Es importante estar seguro de la (s) actividad (es), una vez pagado el valor del extra horario no se podrá realizar cambios excepto que no se complete el cupo de alguna actividad.

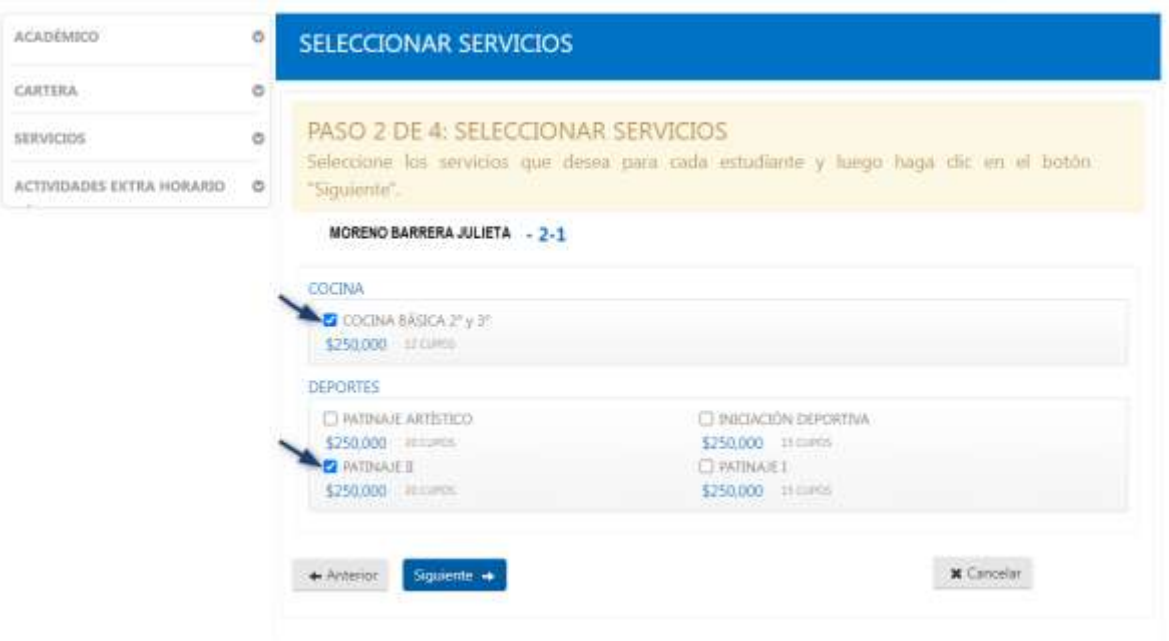

Para continuar dar clic en el botón siguiente.

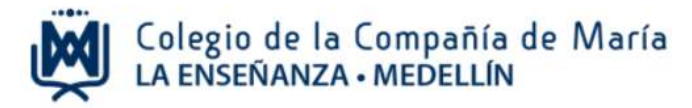

**5. Seleccionar el horario disponible para la (s) actividad (es) extra horario elegida (s).**

Luego de seleccionar el horario, dar clic en siguiente.

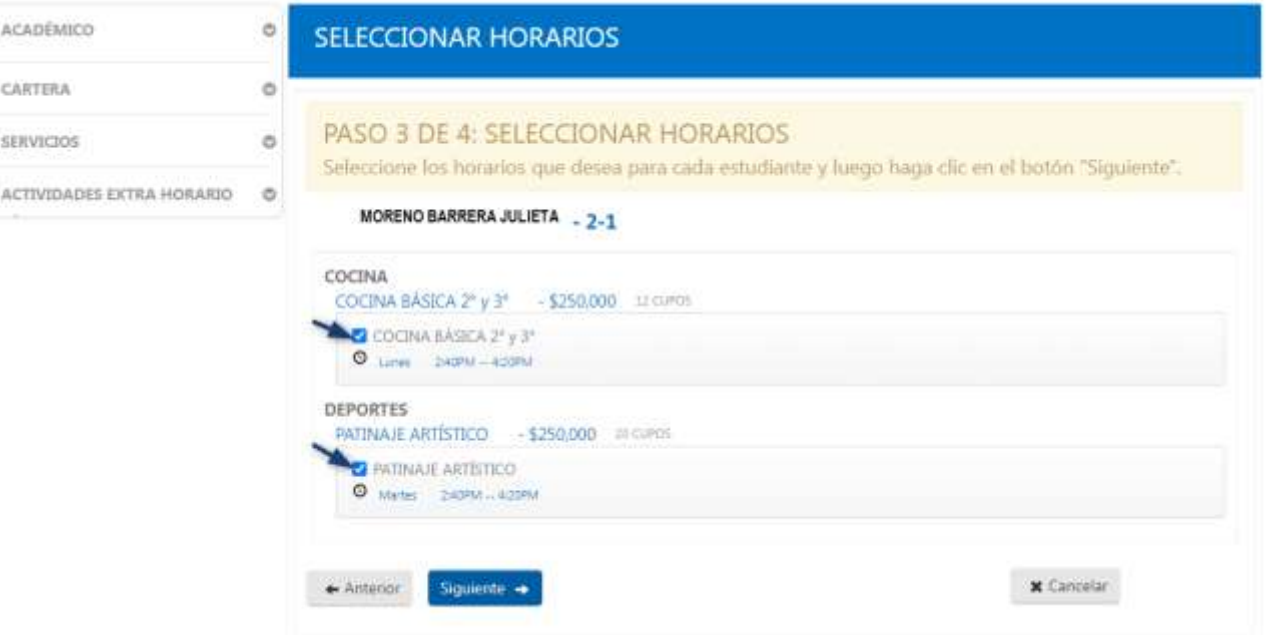

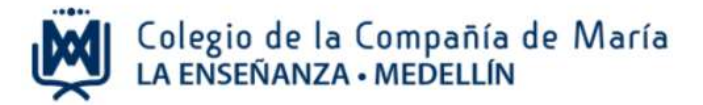

#### **6. Confirmar y pagar**

Al verificar la (s) actividad (es) extra horario inscrita (s) leer los términos y condiciones y marcar esta opción.

Luego dar clic en la opción "confirmar solicitud de extracurriculares"

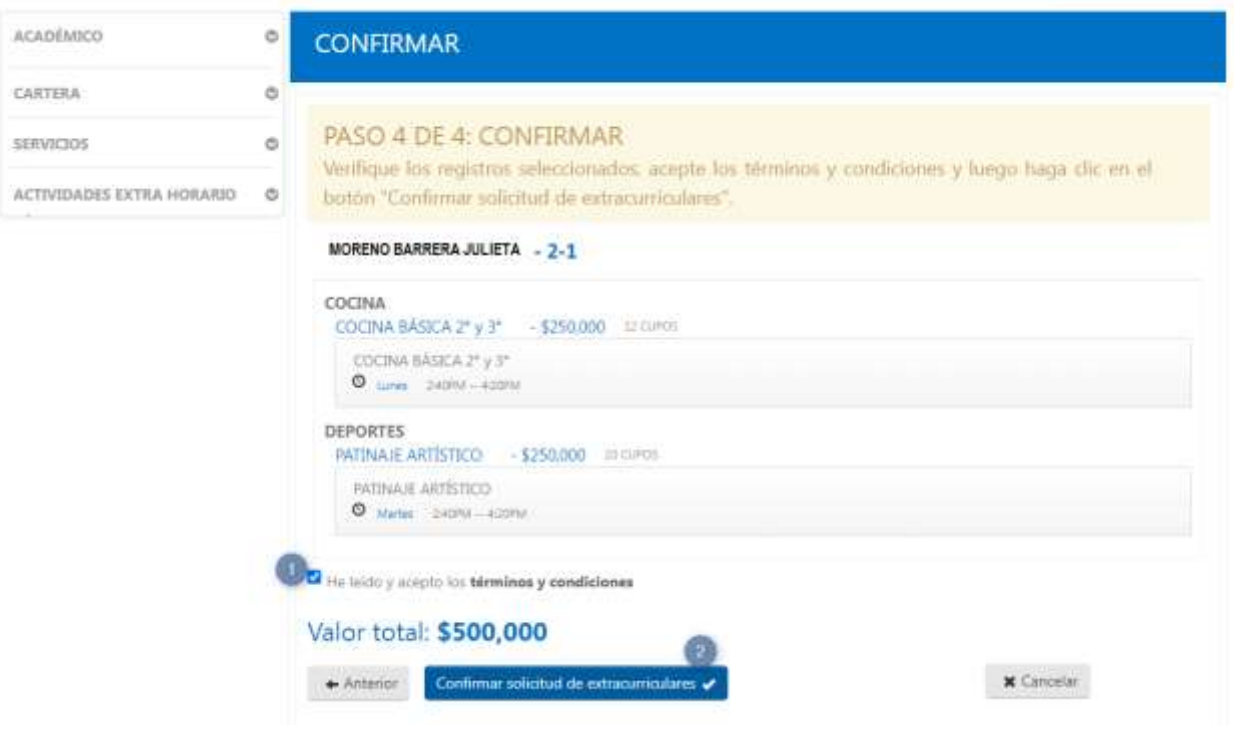

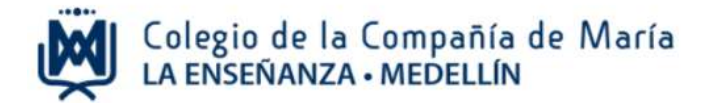

### Para pagar, dar clic en la opción "Ir a pagar" o "Imprimir"

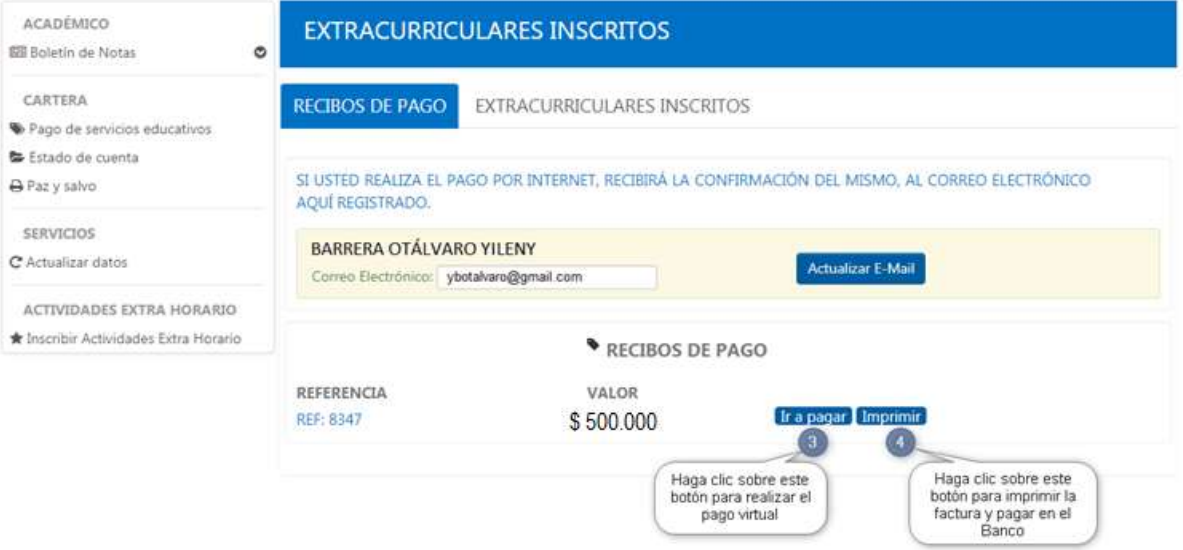

Para resolver cualquier inquietud del pago de las actividades extrahorario comunicarse al teléfono 604 3211166 Ext. 139 con Yileny Barrera.